### Tekstitöötlus MS Word'i näitel

# **Tabelid tekstis**

Tabelid on teema, mida enamik arvutikasutajaid seostab arvutamise ning seega tabeltöötlusprogrammiga (näiteks MS Excel, Openoffice.org Calc jt). Tegelikult on aga paljudel meist vaja oma dokumentides mingeid andmeid kenasti veergudesse ja ridadesse seada ning neid siis hiljem näiteks ka mingi tunnuse alusel järjekorda panna. Just tabelit sellistel puhkudel kasutada tulekski!

Teema olulisusest annab tunnistust seegi, et enamuse tekstitöötlusprogrammide menüüribalt leiame eraldi Tabel (*Table*) menüü.

# *Tabeli loomine*

Uue tabeli loomisel on, nagu iga teise ettevõtmisegi puhul, kasulik eelnevalt läbi mõelda, millist tabelit soovime. Kõike saab muuta ja ringi teha kuid soovitav oleks vähemalt veergude arv kohe paika panna. Uute ridade lisamine on ülimalt lihtne, veergude lisamine on pisut tülikam.

Tabeli võib luua mitut moodi.

### **Tabeli joonistamine**

Tabeli võib luua joonistades! Selleks tuleb Tabel (*Table*) menüüst anda käsk Joonista tabel (*Draw table*), mispeale hiire kursor võtab pliiatsi kuju ning Te saate hakata oma tabelile lahtreid joonistama, neid püst- ja põikjoontega mitmeks jagama.

Ekraanile ilmub ka Tabelid ja äärised (*Tables and borders*) nupurida (mille muidu toob nähtavale Vaade (*View*) menüü käsu Tööriistaribad (*Toolbars*) vastav valik). Seda meetodit peaksid kasutama kogenumad kasutajad.

#### **Tabeli lisamine ridade ja veergude arvu ette andes**

Andes Tabel (*Table*) menüü käsu Lisa (*Insert*) valikutest korralduse Tabel (*Table*) avaneb dialoogiaken, mille ülemises sektsioonis on valikud Veergude arv (*Number of columns*) ning Ridade arv (*Number of rows*).

Dialoogiakna alumises sektsioonis saab määrata, kuidas valitakse tabeli lahtrite laius:

- Kindel veerulaius (*Fixed column width*) laseb ette anda soovitud laiuse. Kui mõõduks on "Automaatne", siis luuakse võrdse laiusega veergudega tabel, mis täidab kogu võimaliku rea laiuse.
- Automaatsobita sisuga (*AutoFit to contents*) laseb veergude laiust automaatselt muuta vastavalt lahtrite sisule.
- Automaatsobita aknaga (*AutoFit to window*) seab veergude laiused selliseks, et tabel täidab kogu võimaliku rea laiuse.

Lisaks võib kasutada tabeli automaatset vormindamist, selleks tuleb klõpsata nupul Automaatvorming (*Autoformat*) ja valida väljapakutavate kujunduste seast oma tabelile sobiv.

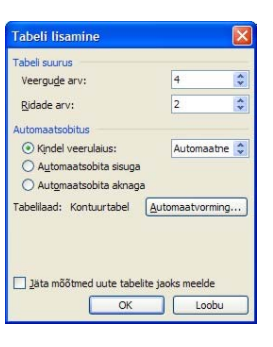

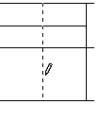

Kui määrata veergudele laius, mida soovitakse ka järgmistel tabelitel kasutada, siis võib märkida valiku Jäta mõõtmed uute tabelite jaoks meelde (*Remember dimensions for new tables*).

Peale klõpsamist nupul OK, luuaksegi soovitud välimusega tabel.

Näiteks on loodud järgmine tabel nelja veeru ja kahe reaga:

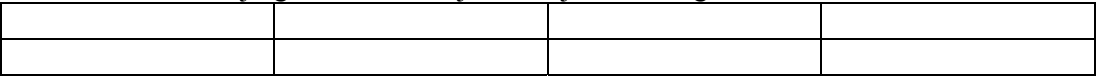

#### **Teksti teisendamine tabeliks**

Kui tekst on kirja pandud selliselt, et osad, mis peaksid kuuluma erinevatesse tabeli veergudesse, on üksteisest ühe kindla sümboliga eraldatud (näiteks tabulaatoriga, tühikuga,

komaga vms), siis on võimalik teksti teisendamine tabeliks. Selleks tuleb tekst valida ning Tabel (*Table*) menüüst valikust Teisenda (*Convert*) käsk Tekst tabeliks (*Text to table*).

Avanev dialoogiaken on väga sarnane eelpool kirjeldatud Tabeli lisamine dialoogiaknaga. Erinevuseks on dialoogiakna allservas võimalus määrata sümbolit, mis eraldab erinevatesse veergudesse paigutatavat teksti. Ridade eraldajaks on loomulikult lõigu lõpp ehk reavahetusklahvi (*Enter*) vajutuskoht.

Näiteks on teisendatud allpool toodud tekst kõrvalolevaks tabeliks.

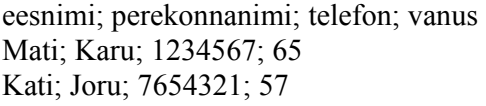

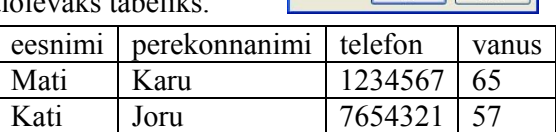

.<br>Teisenda tekst tabeliks .<br>abeli suurus Veerqude arv: Ridade arv: **utomaatsobitus** ⊙ Kindel veerulaius:

○ Automaatsobita sisuga O Automaatsobita aknaga abelilaad: (pole)

 $\odot$  Se 

eksti eraldaja O Lõigumärk

Sarnaselt saab tabeli teisendada tekstiks. Tuleb

tabel valida ja Tabel (*Table*) menüüst valikust Teisenda (*Convert*) anda käsk Tabel tekstiks (*Table to text*). Seejuures saab avanevas dialoogiaknas määrata sümboli, millega erinevates veergudes olnud tekst eraldatakse.

Tabeli teisendamine tekstiks ekstieraldaja O Lõigumärk  $\odot$  Tabeldusmärk  $\bigcirc$  Semikoolon  $\bigcirc$  Muu:  $\boxed{,}$  $\overline{\alpha}$ 

Automaatne

Automaatvorming...

**NB!** Sageli on veebilehtedelt otse kopeeritud tekst just tabelina ning sellisel juhul aitab tabeli teisendamine tekstiks ebamugavustest pääseda.

## *Tabeli täitmine*

Tabeli täitmiseks tuleb hiirega soovitud lahtris klõpsata ja kirjutada. Järgmisesse lahtrisse liikumiseks saab kasutada nooleklahve, hiirt või tabulaatoriklahvi (TAB).

Vajutades tabulaatoriklahvi viimase rea viimases lahtris, tekib juurde uus tühi rida!

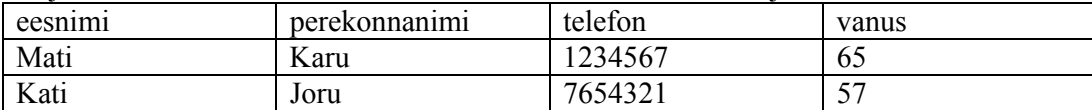

Tabeli täiendamine uute ridadega on nagu näha väga lihtne.

### *Tabeli osade valimine*

Erinevate vormingute rakendamiseks, lahtrite sisu kustutamiseks ja muuks selliseks on vaja soovitud osa tabelist valida (*select*).

Paigutades kursori mõnda lahtrisse saame Tabel (*Table*) menüüs anda valikus Vali (*Select*) ühe järgmistest käskudest:

- Tabel (*Table*) terve tabeli valimiseks.
- Veerg (*Column*) selle veeru, milles on kursor, valimiseks.
- Rida (*Row*) selle rea, milles on kursor, valimiseks.
- Lahter (*Cell*) selle lahtri, milles on kursor, valimiseks.

Kasutada saab ka järgmiseid töövõtteid:

- Ühe lahtri valimiseks soovitud lahtri vasakul serval, teksti ees klõpsata. Võte sarnaneb tekstirea valimisele.
- Sarnaselt mitme tekstirea valimisega võib tabelis hiire nuppu all hoides ja hiir lohistades mitu lahtrit valida.
- Tabeli rea valimiseks tuleb sarnaselt tekstiridade valimisega klõpsata lehekülje vasakul serval tabeli rea ees (valimisribal). Mitme rea valimine käib samuti sarnaselt mitme tekstirea valimisega, hiire nuppu all hoides hiirt lohistades.
- Veeru valimiseks tuleb hiirekursor paigutada tulba ülaserva, kus kursor muutub alla suunatud mustaks nooleks ja klõpsatada. Hiire nuppu all hoides ja hiirt vasakule või paremale lohistades saab mitu veergu korraga valida.
- Terve tabeli valimiseks tuleb liikuda hiirega tabelile, mille peale tabeli vasaku ülemise nurga juurde ilmub tilluke ruuduke, millel klõpsates valitaksegi terve tabel.

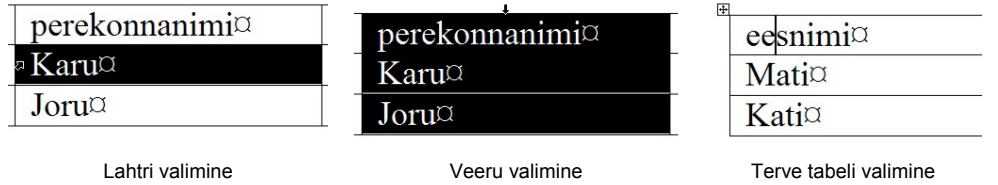

# *Ridade ja veergude lisamine*

Ridade lisamiseks olemasolevate vahele, tuleb kursor paigutada reale, millest üles- või allapoole soovite uut rida ning anda Tabel (*Table*) menüüst, valikust Lisa (*Insert*) käsk Read üles (*Rows above*) või Read alla (*Rows below*). Näiteks on eelpool loodud tabelile lisatud uus rida senisest esimesest ülespoole.

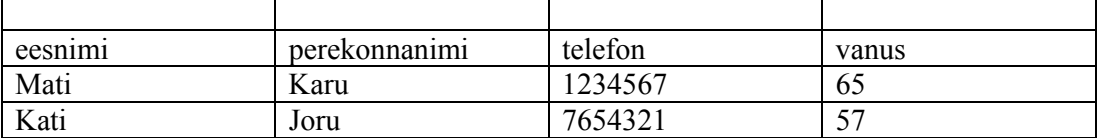

Uute veergude lisamine on põhimõtteliselt sarnane tegevus. Uue veeru laius valitakse paremale jääva veeru järgi ning tabeli laius võib kasvada selliseks, et tabel ei mahu enam leheküljele ära. Reeglina on uue veeru lisamise järel vaja veergude laiuseid kohendada.

Veeru lisamiseks tuleb kursor paigutada veergu, millest vasakule või paremale uut veergu soovite ja Tabel (*Table*) menüüst, valikust Lisa (*Insert*) käsk Veerud vasakule (*Columns left*) või Veerud paremale (*Columns right*).

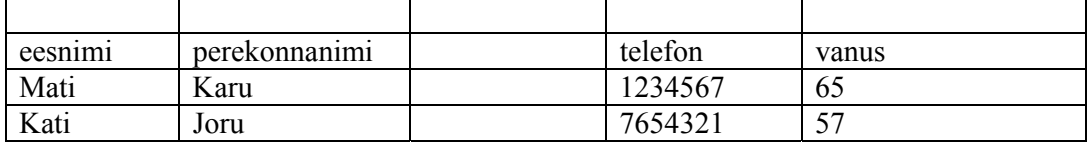

### *Ridade ja veergude kustutamine*

Ridade või veergude kustutamiseks tuleb kursor vastavale reale või veergu paigutada ning Tabel (*Table*) menüüs anda valikus Kustuta (*Delete*) ühe järgmistest käskudest:

- Tabel (*Table*) terve tabeli kustutamiseks.
- Veerg (*Column*) selle veeru, milles on kursor, kustutamiseks.
- Rida (*Row*) selle rea, milles on kursor, kustutamiseks.
- Lahter (*Cell*) selle lahtri, milles on kursor, kustutamiseks.

**NB!** Tavapärane kustutamine Del (*Delete*) klahviga kustutab vaid valitud tabeli osa lahtrite sisu ning jätab tabeli enda alles!

### *Tabeli vormindamine*

Tabeli vormindamine hõlmab lahtrite laiuse, ridade kõrguse, lahtrite ühendamise, raamjoonte, värvide jms määramist.

#### **Tabeli laius, paigutus ja suvandid**

Tabeli, kui terviku paigutust ja laiust saab määrata Tabel (*Table*) menüü käsu Tabeliatribuudid (*Table properties*) käsu peale avaneva dialoogiakna Tabel (*Table*) vahelehel.

Ülemises sektsioonis saab määrata tabeli eelistatava laiuse, võimalik on valida ka sobivat mõõtühikut.

Keskmises sektsioonis saab valida, kas tabel joondatakse Vasakule (*left*), Keskele (*Center*) või Paremale (*Right*). Kasutades vasakule joondust (vaikimisi kasutatav), saame määrata ka taande (*Indent from left*) ehk vasakult serval tabeli ees tühjaks jäetava ruumi laiuse. Loomulikult pääsevad nende valikute erinevused mõjule alles siis, kui tabel on kitsam kui tekstirida.

Alumises sektsioonis saab määrata teksti mähkimist. Valikud on:

- Pole (*None*) mille korral tabel paigutatakse eraldi reale.
- Ümber (*Around*) mille korral tekst mähib tabelit (nagu graafika puhul).

Allservas leiame nupud:

- Äärised ja varjustus (*Borders and shading*), mis avab dialoogiakna tabeli raamjoonte ning taustavarjutuse seadmiseks. Tegemist on sama dialoogiaknaga, mis avaneb Vormindamine (*Format*) menüü käsu Äärised ja varjustus (*Borders and shading*) peale ning mille kaudu määratakse vastavaid omadusi ka tekstile.
- Suvandid (*Options*), mis avab tabelisuvandite dialoogiakna. Selles aknas saab määrata, kui palju ruumi jäetakse lahtri piiri ja teksti vahele (ülemine (*top*), alumine (*bottom*), vasak (*left*) ja parem (*right*)). Saab lubada tühja ruumi lahtrite vahel (*Allow spacing between cells*) ja määrata kui palju. Dialoogiakna alumises servas saab määrata, kas tabeli laius muutub automaatselt sisu mahutamise eesmärgil (*Automatically resize to fit contents*).

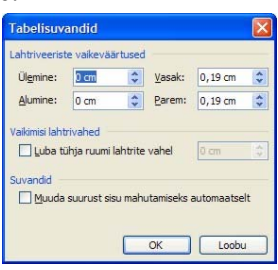

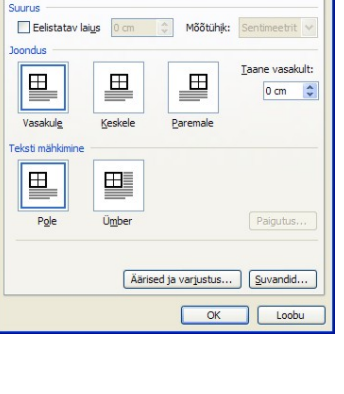

Tabeliatribuudid

Tabel Rida Veerg Lahter

#### **Veergude laius**

Ridade kõrguse ja veergude laiuse määramine eelpool kirjeldatud Tabeliatribuudid (*Table properties*) dialoogiakna Veerg (*Column*) ja Rida (*Row*) vahelehtedel.

Toimingu sooritamiseks vaid ühe veeru või rea jaoks, piisab, kui kursor on vastavasse veergu või ritta paigutatud. Mitme veeru või rea omaduste määramiseks peab soovitud osa tabelist eelnevalt valima.

Tabel (*Table*) menüü käsu Tabeliatribuudid (*Table properties*) käsu peale avaneva dialoogiakna Veerg (*Column*) vahelehel saab seada veeru omadusi. Valikud on järgmised:

- Eelistatav laius (*Preferred width*) valitud veeru soovitud laiuse määramiseks, selle kõrval ka mõõtühikute valik.
- Eelmine veerg (*Previous column*) nupp valitud veerust vasakul asuva veeru omaduste seadmiseks.
- Järgmine veerg (*Next column*) nupp laseb järgneva tulba omadusi määrama hakata.

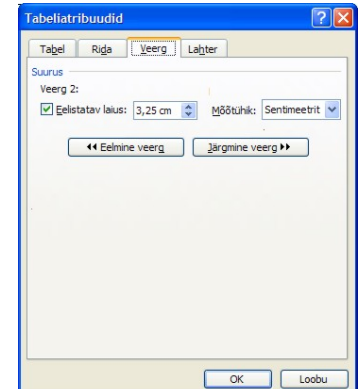

Kui eemaldada märge Eelistatav laius valiku eest, siis seatakse veeru laiust automaatselt.

Veeru laiust saab muuta ka sama dialoogiakna Lahter (*Cell*) vahelehel, mille ülaservas on veeru vahelehele analoogne Eelistatav laius (*Preferred width*) valik.

Lisaks on võimalik veeru laiust automaatselt seada, selleks on Tabel (*Table*) menüüs valik Automaatsobitus (*AutoFit*) milles järgmised võimalused:

- Automaatsobita sisuga (*AutoFit to contents*) seab valitud veeru või veergude laiuse automaatselt nende sisule vastavaks.
- Automaatsobita aknaga (*AutoFit to window*) seab veergude laiused nii, et tabel täidab kogu lehekülje laiuse.
- Kindel veerulaius (*Fixed Column width*) tühistab automaatsobituse, ei lase veergude laiust lahtrite sisu muutmisel enam automaatselt muuta.
- Jaota veerud ühtlaselt (*Distribute Columns Evenly*) muudab kõik valitud veerud ühelaiusteks.

#### **Ridade kõrgus**

Tabel (*Table*) menüü käsu Tabeliatribuudid (*Table properties*) käsu peale avaneva dialoogiakna Rida (*Row*) vahelehel saab seada rea omadusi.

Reeglina seatakse rea kõrgus automaatselt vastavusse lahtrite sisuga kuid vajadusel saab määrata soovitud mõõdud. Valikud on järgmised:

1. Kõrgus (*Specify height*) – märkimisel laseb määrata soovitud kõrgust. Lisaks saab määrata, kas lahtri kõrgus on Vähemalt (*At least*) etteantud mõõdule vastav ja võib vajadusel suureneda või Täpselt (*Exactly*) selline, nagu ette antud.

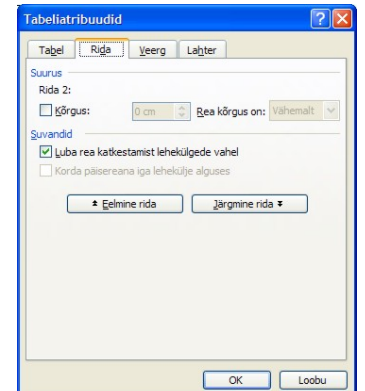

2. Luba rea katkestamist lehekülgede vahel (*Allow row to break across pages*) – lubab tabeli rea poolitamist leheküljevahetusel.

- 3. Korda päisereana iga lehekülje alguses (*Repeat as header row at the top of each page*) – laseb antud rida korrata igal leheküljel, millele tabel ulatub (pikem tabel). Seda saab määrata järjest alates esimesest reast.
- 4. Eelmine rida (*Previous row*) nupp laseb eelmise rea omadusi määrama hakata.
- 5. Järgmine rida (*Next row*) nupp laseb eelmise rea omadusi määrama hakata.

Lisaks on võimalik muuta valitud ridade kõrgus automaatselt ühesuguseks, selleks on Tabel (*Table*) menüüs valikus Automaatsobitus (*AutoFit*) käsk Jaota read ühtlaselt (*Distribute Rows Evenly*).

#### **Veergude laiuse ja ridade kõrguse muutmine "vaba käega"**

Ridade kõrgust ja veergude laiust saab muuta ka "vaba käega". Selleks on põhimõtteliselt kaks võimalust:

1. Võib hiirekursori paigutada veeru servale või rea piirile. Seepeale võtab kursor kõrvalolevatel piltidel nähtava kuju. Nüüd võib hiire nuppu all hoides ja hiirega veeru laiust või rea kõrgust muuta.

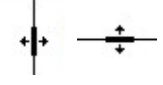

1. Kui kursor on paigutatud mõnda tabeli lahtrisse, siis on ka dokumendi akna ülaservas

ja küljel nähtavatel joonlaudadel (*ruler*) nähtaval vastavad markerid. Ka nendel markeritel võib hiire nupu alla vajutada ning nuppu all hoides veergude laiust (vaata allpooltoodud pilti) või ridade kõrgust (vaata kõrvalolevat pilti) muuta.

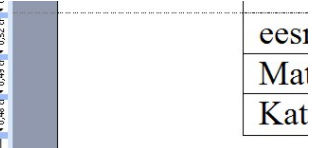

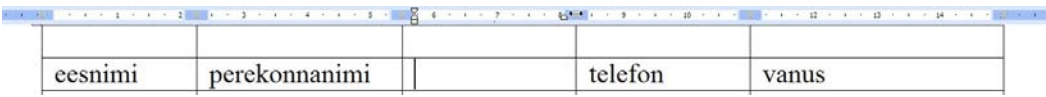

Kui hiire nupu all hoidmise ajal hoida allavajutatuna ka ALT klahvi, siis ilmuvad joonlaudadel nähtavale ka mõõdud!

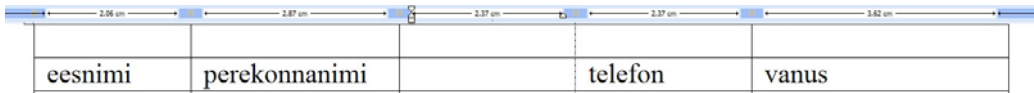

#### **Lahtrite sisu paigutus**

Siinkohal peame silmas lahtri servades tühjaks jäetavat ruumi ja lahtri vertikaalset joondust.

Lahtri suvandite seadmiseks on valikud Tabel (*Table*) menüü käsu Tabeliatribuudid (*Table properties*) käsu peale avaneva dialoogiakna Lahter (*Cell*) vahelehel.

Sektsioonis Suurus (*Size*) saab määrata selle veeru laiust, milles valitud lahter (lahtrid) on. Sama saab teha ka Veerg (*column*) vahelehel.

Sektsioonis Vertikaaljoondus (*Vertical alignment*) saab määrata, kas lahtri sisu paigutatakse lahtris üles (*top*), keskele (*center*) või alla (*bottom*).

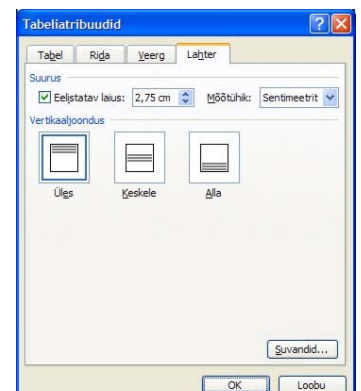

Vahelehe alumises paremas nurgas on nupp Suvandid (*Options*), millel klõpsamisel avaneb Lahtrisuvandid (*Cell options*) dialoogiaken.

Selle ülaservas saab valida, kas valitud lahtris/lahtrites kasutatakse tabeli suvandites üldiseks määratud kaugust lahtri piiri ja sisu vahel või määratakse kohandatud väärtused.

Lisaks võib määrata:

- Murra teksti ridu (*Wrap text*) mis laseb teksti lahtris automaatselt mitmele reale paigutada.
- Sobita tekst lahtrisse (*Fit text*) mis muudab teksti suurust nii, et see tervikuna nähtav oleks.

#### **Lahtrite ühendamine ja tükeldamine**

Üsna sageli on vaja luua tabelit, milles mõnel real on kõik või osa lahtreid üheks kokku liidetud või vastupidi, mõni lahter veel omakorda osadeks jagatud.

Lahtrite ühendamiseks tuleb soovitud lahtrid valida ning Tabel (*Table*) menüüs anda käsk Ühenda lahtrid (*Merge Cells*).

Valitud lahtri(te) tükeldamiseks tuleb Tabel (*Table*) menüüst anda käsk Tükelda lahtrid (*Split Cells*), mispeale avaneb dialoogiaken, milles saame määrata, mitmeks veeruks ja reaks valitud osa tabelist tükeldatakse. Lisaks on selles dialoogiaknas veel valik Ühenda lahtrid enne tükeldamist (*Merge cells before split*), mis laseb mitme lahtri valimisel nad kõigepealt üheks liita ja alles siis mitmeks jaotada.

 $\ddot{\phantom{0}}$  $\ddot{\bullet}$ Vilhenda lahtrid enne tükeldamist  $\overline{\alpha}$ 

Näiteks on meie tabelil esimese rea lahtrid ühendatud ja kahe alumise rea keskmised lahtrid kaheks jagatud.

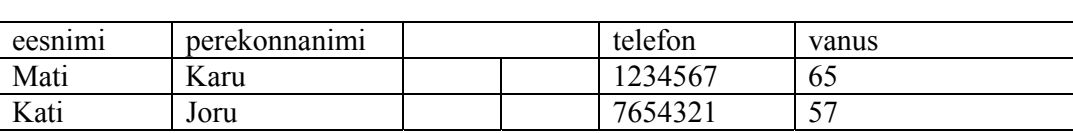

Sarnaselt toimub tabeli tükeldamine, selleks tuleb kursor paigutada mõnda lahtrisse tabeli reas, mille kohalt tuleb tabel poolitada ning Tabel (*Table*) menüüst anda käsk Tükelda tabel (*Split Table*). Tulemus on sarnane alljärgnevaga:

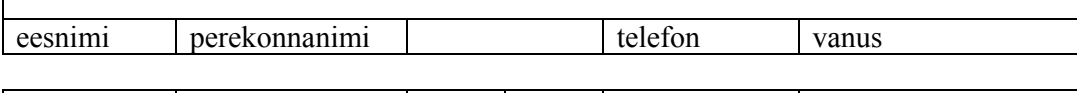

# **Tabeli kujundamine**

Teksti kujundamine tabelis käib täpselt samamoodi ja samade vahenditega nagu tavalise teksti puhul, seega pole vajadust sellel siin peatuda.

Pakutakse valmisdefineeritud kujundusi, millede seast valimiseks tuleb Tabel (*Table*) menüüs anda käsk Tabeli automaatvorming (*Table autoformat*).

Tabeli loomiseks, muutmiseks ja kujundamiseks saab kasutada ka Tabelid ja äärised (*Tables and borders*) vahendeid.

Mati Karu 1234567 65 Kati Joru 7654321 57

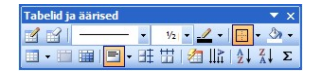

Ülemise rea nupud vasakult paremale on:

- 1. Loo tabel (*Draw Table*) tabeli joonistamiseks.
- 2. Kustutuskumm (*Eraser*) soovimatute joonte kustutamiseks.
- 3. Joone laad (*Line style*) joone stiili valik (Ääriseta (*No Border*) valik jätab joone tegemata).
- 4. Joone paksus (*Line Weight*) joone paksuse valimiseks.

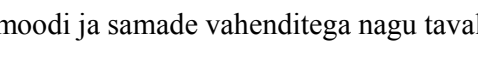

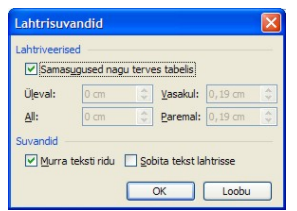

- 5. Äärise värv (*Border Color*) joone värv.
- 6. Äärise valik dubleerib vormingu (*format*) nupureal asuvat nuppu.
- 7. Varjustuse värv (*Shading color*) lahtri(te) tausta värv.

Alumise rea nupud vasakult paremale on:

- 1. Lisa tabel (*Insert table*) uue tabeli lisamiseks.
- 2. Ühenda lahtrid (*Merge cells*) lahtrite ühendamine.
- 3. Tükelda lahtrid (*Split cells*) lahtrite tükeldamiseks.
- 4. Joonda ... (*Align ...*) määrab teksti joonduse lahtris.
- 5. Jaota read (*Distribute Rows Evenly*) muudab valitud ridade kõrgused võrdseks.
- 6. Jaota veerud (*Distribute Columns Evenly*) muudab valitud veerud ühelaiuseks.
- 7. Automaatvorminda laadi (*Table AutoFormat*) tabeli automaatvormindamine (nupu Eestikeelne nimetus on ebatäpne).
- 8. Lülita tekstivoog sisse/välja (*Change Text Direction*) muudab teksti suunda (vasakult paremale  $\rightarrow$  ülalt alla  $\rightarrow$  alt üles  $\rightarrow$ ) (nupu Eestikeelne nimetus on ebatäpne).
- 9. Sordi A kuni Y (*Sort Ascending*) sorteerimine kasvavas järjekorras.
- 10. Sordi Y kuni A (*Sort Descending*) sorteerimine kahanevas järjekorras.
- 11. Automaatsumma (*Autosum*) summeerib automaatselt arvud ülemistest või vasakule jäävatest lahtritest.

Kui tabelil ei kasutata ääriseid (jooni) siis võib valida, kas tabelit näidatakse niinimetatud ruudujoontega (*gridlines*) või pole ta üldse nähtav. Selleks on Tabel (*Table*) menüüs käsk Peida ruudujooned (*Hide gridlines*) või siis Kuva ruudujooned (*Show Gridlines*).

#### **Tabeli päiseread**

Üsna sagedane on olukord, kus tabel asub mitmel leheküljel. Väga ebamugav on tabelist midagi välja lugeda ja aru saada, kui pole näha, mis veerus, millised andmed kirjas on. Tabeli esimese või esimesed read saab määrata päiseks (*heading*), mida automaatselt iga uue lehekülje alguses korratakse.

Kui päiseks soovitakse defineerida vaid esimene rida, siis tuleb kursor lihtsalt sellele reale paigutada, rohkemate päiseridade defineerimiseks tuleb soovitud read valida. Seejärel tuleb Tabel (*Table*) menüüs märkida valik Päiseridade kordus (*Heading rows repeat*). Teistkordne märkimine tühistab päiseridade korduse.

Sama võimalust pakuti Tabeliatribuudid (*Table properties*) dialoogiakna Rida (*Row*) vahelehel.

#### **Tabeli sorteerimine**

Üks põhjus, miks võiks tekstidokumendis tabelit kasutada, on võimalus tabelit kergesti ja mitme erineva tunnuse põhjal sorteerida. Näiteks võib klassijuhataja koolis luua tabeli, kus veergudes on õpilaste eesnimed, perekonnanimed, sünnikuupäevad ja erinevate õppeainete aastahinded. Õpilasi selles tabelis saab kergesti sorteerida nende eesnime, perekonnanime, vanuse ja mistahes aine õpitulemuste järgi.

Terve tabeli sorteerimiseks tuleb kursor mistahes lahtrisse paigutada, tabeli osa sorteerimiseks tuleb soovitud osa valida. Edasi tuleb Tabel (*Table*) menüüst anda käsk Sordi (*Sort*) mille peale avaneb Sortimine (Sort) dialoogiaken.

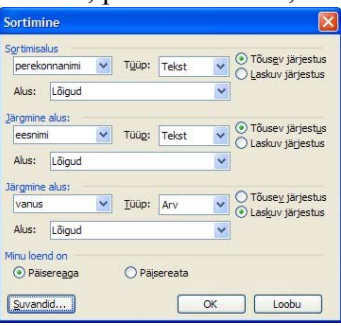

Alustada tuleks dialoogiakna alumisest servast, kus saab määrata, kas sorteeritav osa on Päisereaga (*Header row*) või Päisereata (*No header row*). Sellest sõltub, kas sorteerimistunnuste määramisel saab kasutada tunnuste nimesid või lihtsalt anonüümseid veergude järjekorranumbreid. Kui tabelil on esimene rida defineeritud päisereaks, siis on need valikud blokeeritud ja automaatselt kasutatakse päiserida.

Dialoogiakna ülaservas on valik Sortimisalus (*Sort by*), millega määratakse esimesena kasutatav tunnus ja selle Tüüp (*Type*). Tüübina on valida Tekst (*Text*), Arv (*Number*) ja Kuupäev (*Date*).

Määrata saab ka sorteerimissuuna, kas Tõusev järjestus (*Ascending*) või Laskuv järjestus (*Descending*).

Juhuks, kus esimesena valitud tunnuse väärtus on mitmel real ühesugune, siis tuleb määrata Järgmine alus (*Then by*) ning sarnaselt on määratav veel kolmaski sorteerimistunnus.

### *Valemid tabelis*

Kuigi see tundub üllatavana, saab ka tekstitöötlusprogrammis tabelis valemeid kasutada ja arvutada. Võimalused on küll väga tagasihoidlikud, saab liita, lahutada, keskmist võtta jne.

Nagu tabeltöötluse korral tuleb valem sisestada sellesse lahtrisse kuhu tulemust soovitakse. Valemi sisestamiseks on Tabel (*Table*) menüüs käsklus Valem (*Formula*), mispeale avaneb dialoogiaken.

• Real Valem (*Formula*) on näha loodav valem (vaikimisi pakutakse kõikide ülespoole jäävate (*ABOVE*) arvude summeerimist.

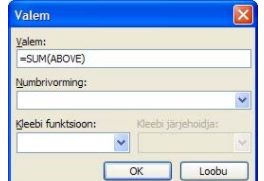

- Väljal Numbrivorming (*Number format*) saab määrata, millist numbrivormingut kasutatakse (näiteks raha puhul Eesti kroonidena).
- Valikust Kleebi funktsioon (*Paste function*) saab oma valemisse funktsioone lisada.

**NB!** Valemites saab kasutada ka tabeltöötlusest tuttavaid lahtrite aadresse (ülemise rea vasak lahter on A1)!

**NB!** Algandmete muutmise järel tuleb arvutustulemuste värskendamiseks valemit sisaldav lahter valida ja vajutada klahvi F9!